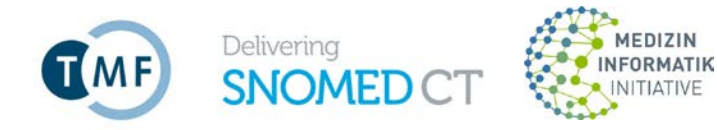

# **Anleitung für die Beantragung einer SNOMED CT-Lizenz beim National Release Center sowie für die Bereitstellung von SNOMED CT International Release**

### **Die Lizenz und der MLDS**

Jede Verwendung von SNOMED CT (International Release) erfordert eine vorherige Lizensierung. Eine SNOMED CT-Lizenz können Teilnehmer der Medizininformatik-Initiative und deren Kooperationspartner beim National Release Center (NRC) in Form von Nutzungsanträgen beantragen. Für die Pilotphase nimmt die TMF die Aufgaben als NRC wahr. Das NRC ist für die Verwaltung der Lizenzen verantwortlich. Bei der Lizenz handelt es sich um eine Sublizenz, die zunächst auf drei Jahre (Zeitraum der Pilotphase) beschränkt ist. Es gelten die Bedingungen der TMF-Sublizenz. Das NRC stellt unter [www.medizininformatik](https://www.medizininformatik-initiative.de/de/zusammenarbeit/national-release-center)[initiative.de/de/zusammenarbeit/national-release-center](https://www.medizininformatik-initiative.de/de/zusammenarbeit/national-release-center) weitere Informationen zur Verfügung.

Die Lizenzbeantragung in Form von Nutzungsanträgen sowie der Download des International Release von SNOMED CT erfolgt über eine webbasierte Anwendung, dem *Member Licensing and Distribution Service* (Mitgliederlizenzierungs- und Vertriebs-Dienst, MLDS)<sup>[1](#page-0-0)</sup>. Diese ist unter folgendem Link zu erreichen [https://mlds.ihtsdotools.org/#/landing/DE?lang=de.](https://mlds.ihtsdotools.org/#/landing/DE?lang=de)

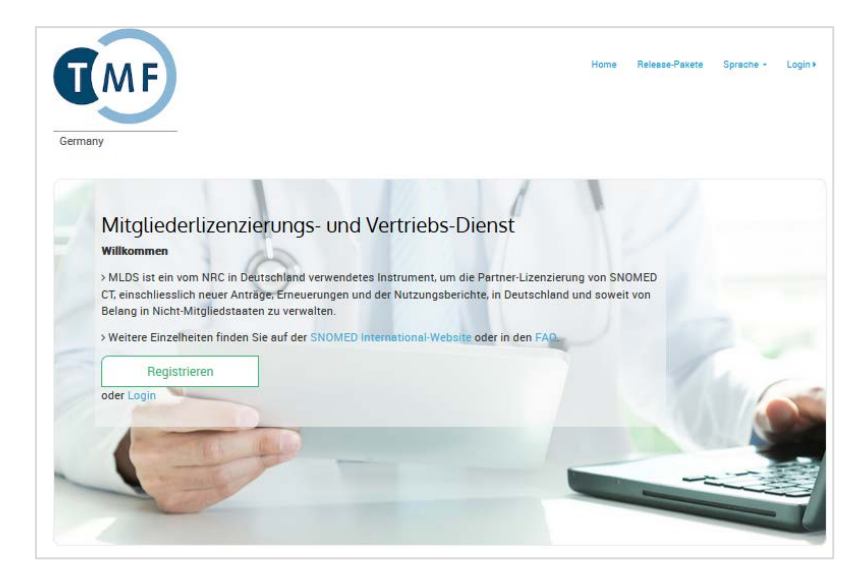

### **Wichtige Hinweise zur Lizenzbeantragung**

Die Lizenz selbst ist für Organisationen und nicht für Einzelpersonen innerhalb von Organisationen bestimmt. Deshalb sollte die **Registrierung beim MLDS von einer Person auf Leitungsebene der** 

**Medizininformatik-Initiative** Begleitstruktur – Koordinationsstelle des Nationalen Steuerungsgremiums National Release Center SNOMED CT c/o Geschäftsstelle TMF e. V. Charlottenstraße 42/Dorotheenstraße D-10117 Berlin

**GEMEINSCHAFTLICH BETRIEBEN DURCH**

TMF – Technologie- und Methodenplattform für die vernetzte medizinische Forschung e. V.

MFT Medizinischer Fakultätentag der Bundesrepublik Deutschland e. V.

Verband der Universitätsklinika Deutschlands e.V. (VUD)

**GEFÖRDERT VOM**

Bundesministerium 绿 für Bildung und Forschung

Tel.: +49 (30) 22 00 24 70 Fax: +49 (30) 22 00 24 799 snomed-ct@tmf-ev.de

<span id="page-0-0"></span><sup>&</sup>lt;sup>1</sup> Die deutsche Version des MLDS ist schweizerisch.

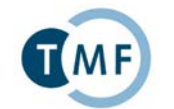

Delivering

**SNOMED** 

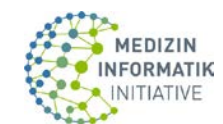

**Organisation** bzw. von einer Person mit ausreichend Prokura erfolgen. Personen, die als Antragsteller fungieren sollen, können sich vorab entsprechend bevollmächtigen lassen.

# **Gliederung**

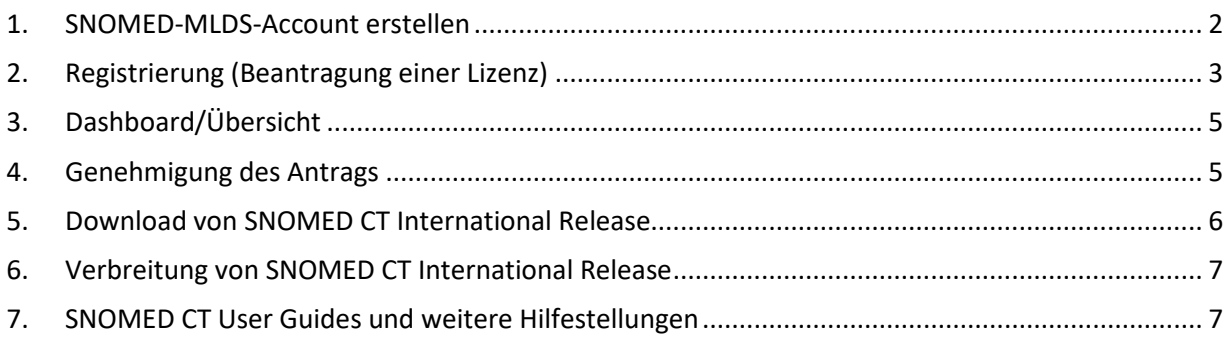

## <span id="page-1-0"></span>**1. SNOMED-MLDS-Account erstellen**

Vor der eigentlichen Registrierung muss ein Benutzerkonto erstellt werden. Nur über dieses Benutzerkonto erhalten Sie Zugriff auf SNOMED CT-Inhalte.

Für die Erstellung des Benutzerkontos gehen Sie auf die [Webseite des MLDS.](https://mlds.ihtsdotools.org/#/landing/DE?lang=de) Durch Klicken auf die Schaltfläche "Registrieren" gelangen Sie zum ersten Eingabefenster.

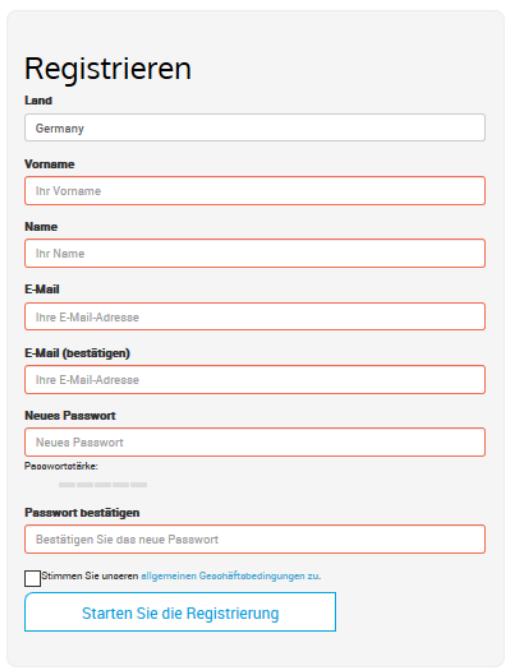

*Bitte beachten Sie: Die hier angegebene E-Mail-Adresse kann nicht mehr geändert werden und wird dauerhaft im MLDS gespeichert. Alternative E-Mail-Adressen können später im Registrierungsprozess angelegt werden.*

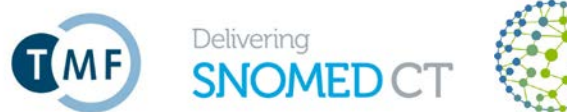

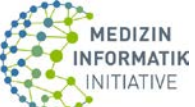

Nach dem Klicken auf "Starten Sie die Registrierung" erhalten Sie eine E-Mail, um Ihr Konto zu aktivieren und die weiteren Schritte der Registrierung (Beantragung einer Lizenz) fortzuführen. Dazu müssen Sie den Link in der E-Mail betätigen:

Sehr geehrte/r Frau/Herr Test Tester Ihr SNOMED-MLDS Account wurde erstellt, bitte klicken Sie auf die nachfolgende URL um den Account zu aktivieren: Account aktivieren: http://mlds.ihtsdotools.org:80/#/activate?key=64437678393896489725 Freundliche Grüsse **SNOMED-MLDS.** 

*Hinweis: Sollten Sie nach einigen Minuten keine E-Mail erhalten, prüfen Sie bitte Ihren SPAM-Ordner.*

## <span id="page-2-0"></span>**2. Registrierung (Beantragung einer Lizenz)**

Hier werden Sie nach folgenden Angaben gefragt:

• **Nutzungstyp und Nutzungs-Subtyp** (Wie werden Sie SNOMED CT einsetzen?):

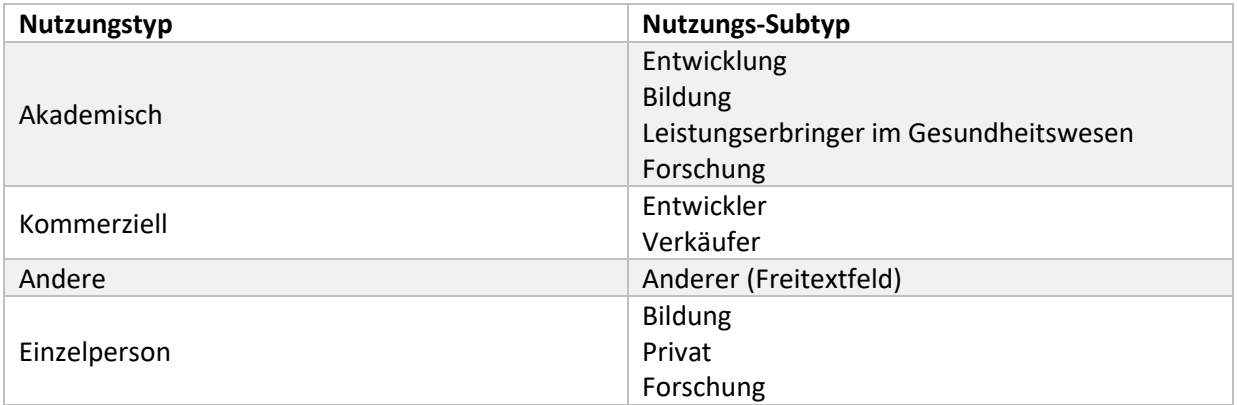

*Hinweis: Für den Großteil der Antragsteller (z.B. Universität, Universitätsklinikum) wird vermutlich der Nutzungstyp "Akademisch" in Kombination mit dem Subtyp "Forschung" oder "Leistungserbringer im Gesundheitswesen" zutreffend sein. Es kann nur ein Subtyp ausgewählt werden.* 

- **Art der Vereinbarung**:
	- o Partner-Normal (zutreffend)
	- o Partner-Forschung (nicht zutreffend)
	- o Partner-Öffentliches Gut (nicht zutreffend)
- **Kontaktinformationen**: Telefonnummern Festnetz und Mobil (Name und E-Mail-Adresse sind bereits vorausgefüllt)
- **Angaben zur Organisation**: Name, Art der Organisation, Adresse, Alternative E-Mail-Adresse, Dritte E-Mail-Adresse. *Hinweis: Bitte beantragen Sie die Lizenz stets für die gesamte Organisation und nicht für einzelne Abteilungen/Institute/Fakultäten usw. Als Organisationsname sollte dementsprechend nur z.B. Universität XY oder Universitätsklinikum XY angegeben werden.*
- **Lizenznutzung**: Die SNOMED CT-Nutzung für das laufende Jahr muss wie folgt angegeben werden: o Heutige Nutzung: Bitte gehen Sie dabei u.a. auf die nachfolgenden Fragen ein:

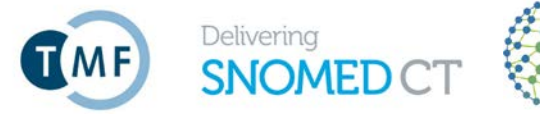

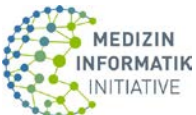

- Welche Organisationseinheit(en) ist/sind für die Kodierung mit SNOMED CT zuständig?
- Welche Werkzeuge werden für die SNOMED CT-Kodierung genutzt?
- o Geplante Nutzung: Bitte gehen Sie dabei u.a. auf die nachfolgenden Fragen ein:
	- Welche Organisationseinheit(en) soll(en) bis zum Jahresende für die Kodierung mit SNOMED CT zuständig sein?
	- Welche Werkzeuge sollen bis zum Jahresende für die SNOMED CT-Kodierung genutzt werden?
- o Zweck: Bitte gehen Sie dabei u.a. auf die nachfolgende Frage ein:
	- Soll SNOMED CT von Ihrer Organisation außerhalb der Bereitstellung von Daten in Form des MII-Kerndatensatzes eingesetzt werden? Falls ja, bitte beschreiben sie den geplanten Einsatz.
- o Status der Implementierung: drei Auswahlmöglichkeiten:
	- **Live/Implementiert**
	- In Bearbeitung/Entwicklung
	- **In der Planungsphase**
- **Nutzende Länder**: Die Option "Deutschland" ist voreingestellt. Bitte geben Sie außerdem an, wenn SNOMED CT in Nicht-Mitgliedstaaten verwendet werden soll. (Dieser Fall sollte im Rahmen der MII nicht zutreffen.)
- **Einrichtungen mit Unterlizenz**: Sollte im Rahmen der MII nichtzutreffend sein. Unterlizenzen sind gemäß der Sublizenzbedingungen nicht zulässig.
- Andere Aktivitäten: "Partner müssen der SNOMED International Aktivitäten melden, welche nicht den bestehenden Kategorien zugeordnet werden können, bevor sie diese durchführen. Die SNOMED International wird die geeignete Gebührenstruktur für die betreffende Aktivität festlegen." Dies betrifft Aktivitäten, die nicht von den Sublizenzbedingungen umfasst sind. Sollte im Rahmen der MII nichtzutreffend sein.

Zum Abschluss des Registrierungsprozesses müssen Sie bestätigen, dass Sie die **Bedingungen der SNOMED CT-Vereinbarung (TMF-Sublizenz) gelesen haben und akzeptieren**. Bitte lesen Sie die Bedingungen sorgfältig. Daraus ergeben sich u.a. Verpflichtungen gegenüber dem NRC/Sublizenzgeber (TMF e.V.), insbesondere regelmäßige Berichtspflichten.

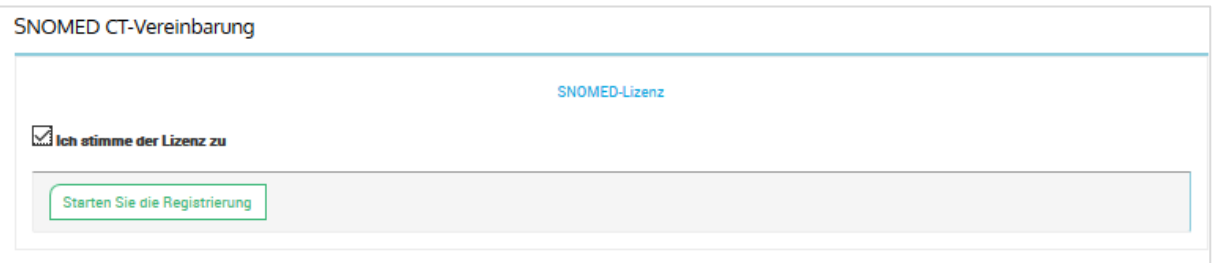

Nach Klicken auf "Starten der Registrierung" können Sie Ihre Angaben noch einmal überprüfen und ggf. ändern.

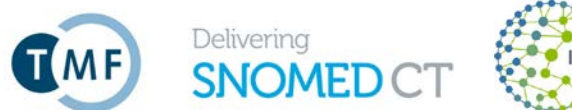

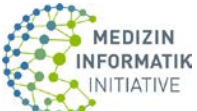

# <span id="page-4-0"></span>**3. Dashboard/Übersicht**

Nachdem Sie Ihre Registrierungsdaten eingereicht haben, werden Sie zu Ihrem Dashboard weitergeleitet. Hier können Sie den Status Ihres Antrags und Ihres Kontos einsehen.

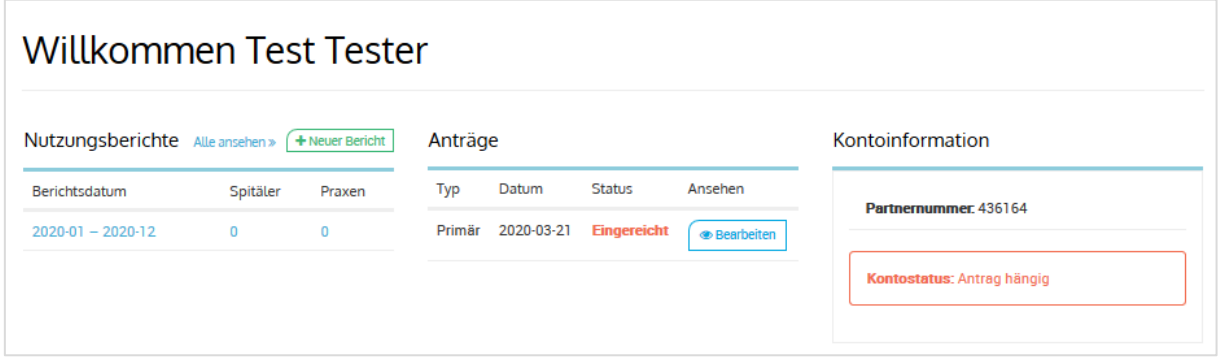

## <span id="page-4-1"></span>**4. Genehmigung des Antrags**

Die Genehmigung des Antrags erfolgt durch Mitarbeiter des NRC. Es wird geprüft, ob Sie lizenzberechtigt sind und ob Ihre Angaben, insbesondere zur Lizenznutzung, ausreichend sind. Nach erfolgter Genehmigung erhalten Sie eine Bestätigungs-E-Mail vom MLDS:

Sehr geehrte/r Frau/Herr Test Tester,

Ihr Antrag zur Nutzung von SNOMED CT wurde genehmigt, Ihre Partnernummer lautet 436164.

Abhängig von Ihrer Nutzung von SNOMED CT erhalten Sie eine Rechnung (falls zutreffend). Sobald Sie die Rechnung beglichen haben, können Sie SNOMED CT herunterladen.

Sie können den Status Ihres Accounts jederzeit über die Account Informationen in der Übersicht einsehen, wenn Sie sich mit Ihrem MLDS Account einloggen.

Login

Freundliche Grüsse SNOMED-MLDS.

Zusätzlich erhalten Sie eine Lizenzbestätigung per E-Mail, die Ihnen vom NRC ausgestellt und zugesandt wird. Darin sind der konkrete Lizenznehmer mit Anschrift und der Gültigkeitszeitraum der Lizenz genannt.

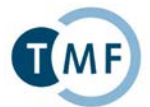

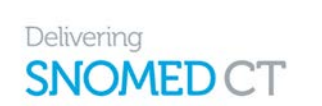

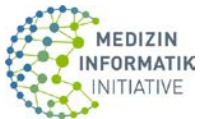

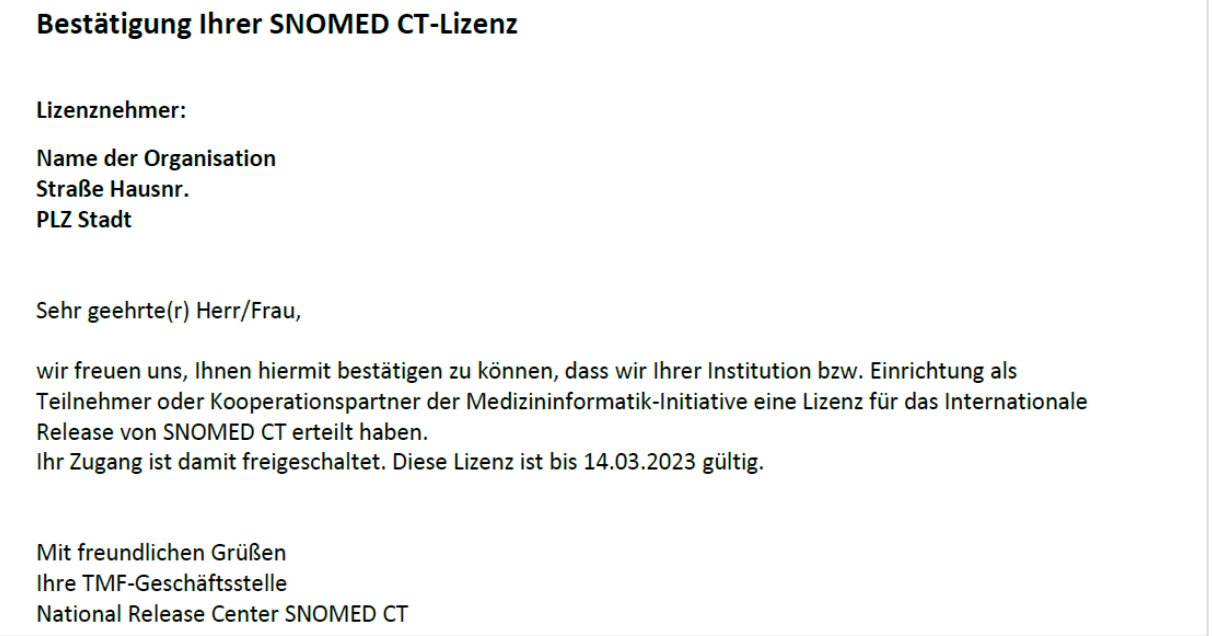

## <span id="page-5-0"></span>**5. Download von SNOMED CT International Release**

Über die Login-Funktion des MLDS erhalten Sie Zugang zu Ihrem Benutzerkonto. Auf dem Dashboard können Sie nun die Genehmigung des Antrags sehen sowie den geänderten Status Ihres Kontos in "Nicht beitragssäumig/vollberechtigter Status". Dadurch sind Sie berechtigt, das SNOMED CT International Release herunterzuladen. Zugang zu den verfügbaren Releases erhalten Sie entweder über

- "Release-Pakete" oben rechts im Menüband oder
- "Meine Release-Pakete" weiter unten auf dem Dashboard.

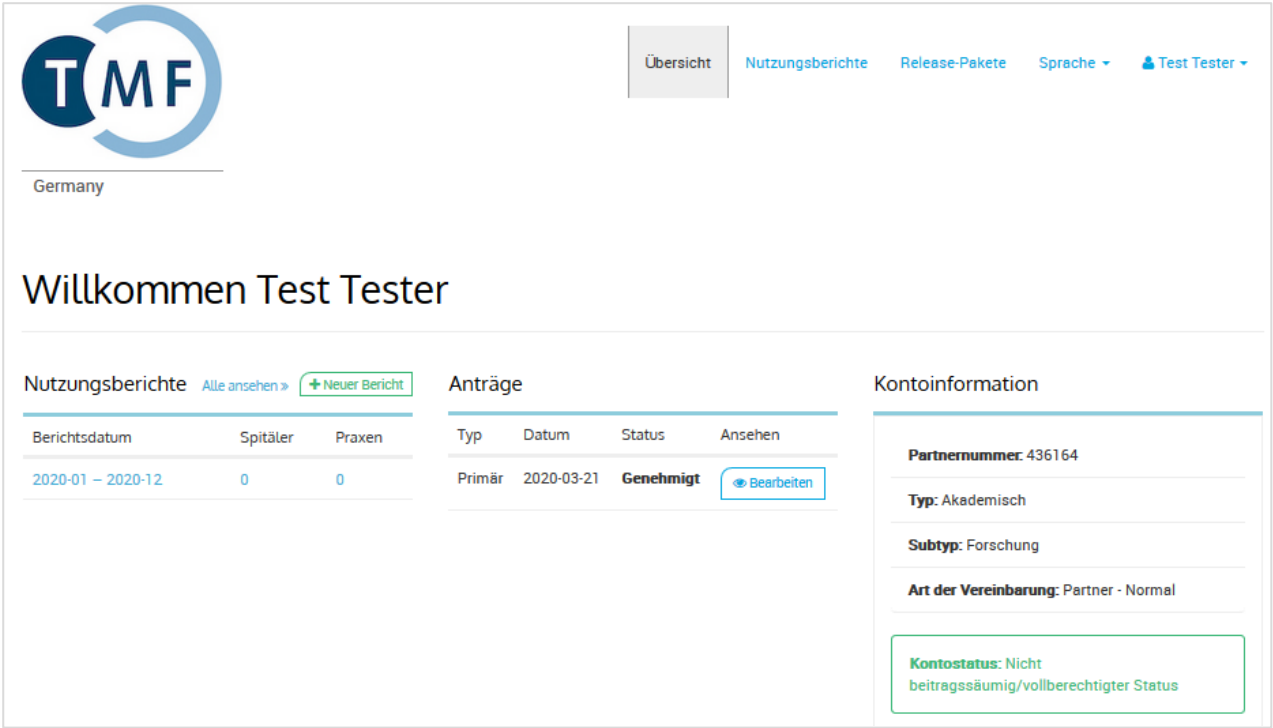

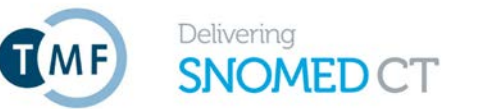

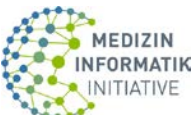

#### Durch Auswahl der SNOMED CT International Edition gelangen Sie zur Download-Seite:

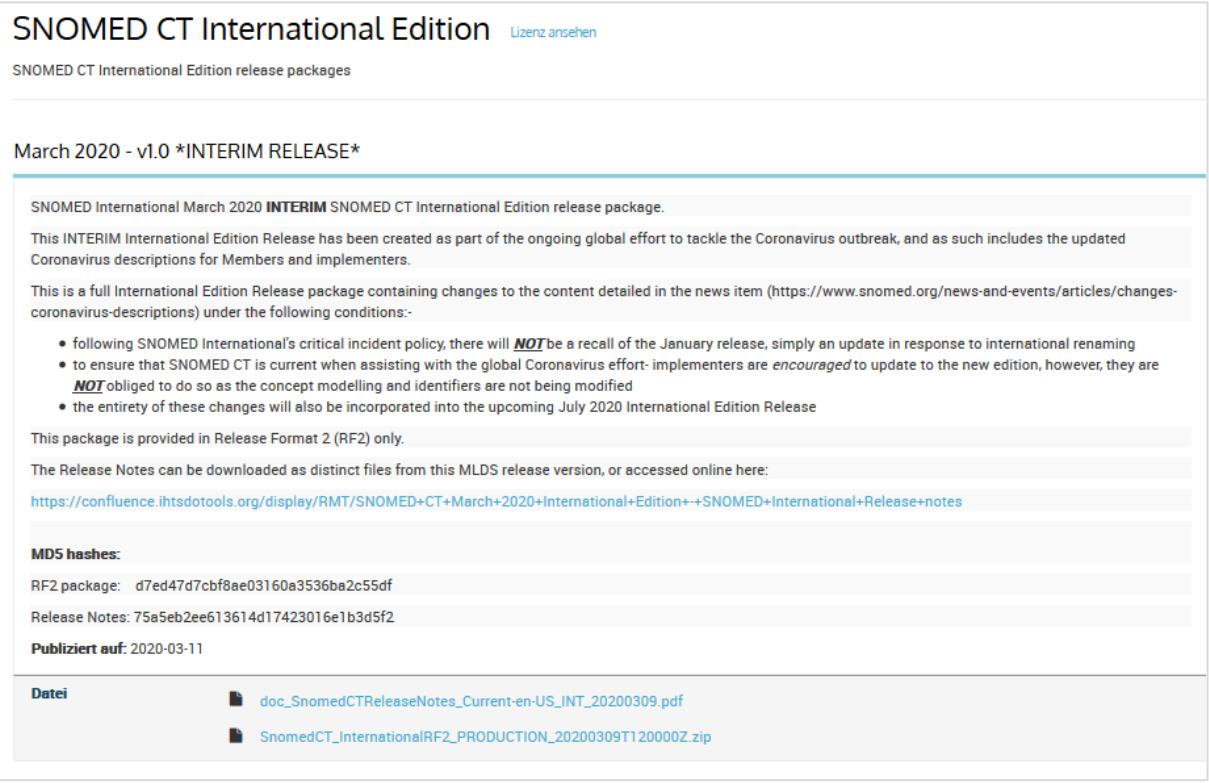

## <span id="page-6-0"></span>**6. Verbreitung von SNOMED CT-Inhalten innerhalb einer Organisation**

Wenn Sie die Dateien innerhalb einer Organisation in Umlauf bringen wollen, sollte dies lokal außerhalb des MLDS (einschließlich der Governance/Kontrollen) über die Person, die Zugang zum MLDS hat, geschehen (die Lizenzannahme erfolgt auf Leitungsebene). Nur Personen mit einem MLDS-Account und "genehmigtem" Status haben Zugriff auf die SNOMED CT-Inhalte und können diese lokal herunterladen.

### <span id="page-6-1"></span>**7. SNOMED CT User Guides und weitere Hilfestellungen**

Mit einem Mausklick auf die aktuellen Release Notes s.o. gelangen Sie direkt auf das WIKI-Portal zu SNOMED CT der International Health Terminology Standards Development Organisation (IHTSDO), auf dem alle aktuellen relevanten Informationen und Dokumente zu SNOMED CT zu finden sind. Alternativ gelangen Sie auch direkt über die Webadresse **<https://confluence.ihtsdotools.org/>** auf diese Seiten.

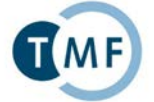

Delivering<br>**SNOMED** 

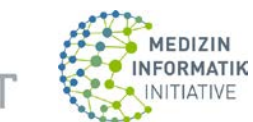

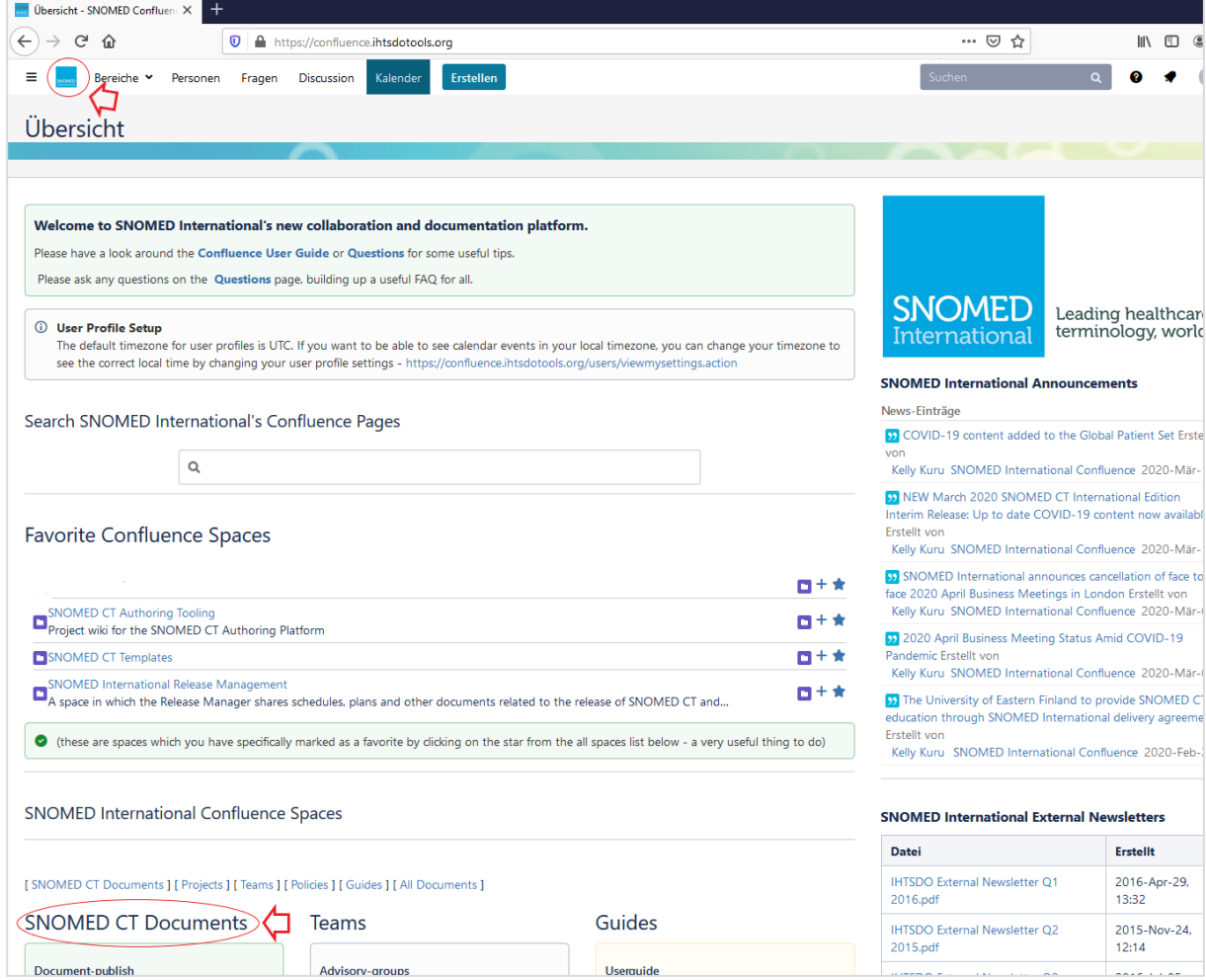

Im unteren Bereich der Hauptseite finden Sie **alle relevanten SNOMED CT-Dokumente** (siehe roter Pfeil). Dort ist u.a. die Seite SNOMED CT "Starter Guide (DE)" aufgeführt. Mit einem Mausklick oder über die URL <https://confluence.ihtsdotools.org/display/DOCSTARTDE> gelangen Sie auf die entsprechende Seite, auf der Sie eine weitergehende Einführung zu SNOMED CT in deutscher Sprache finden:

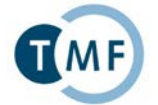

Delivering

**SNOMED** 

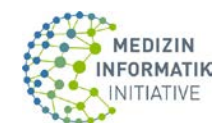

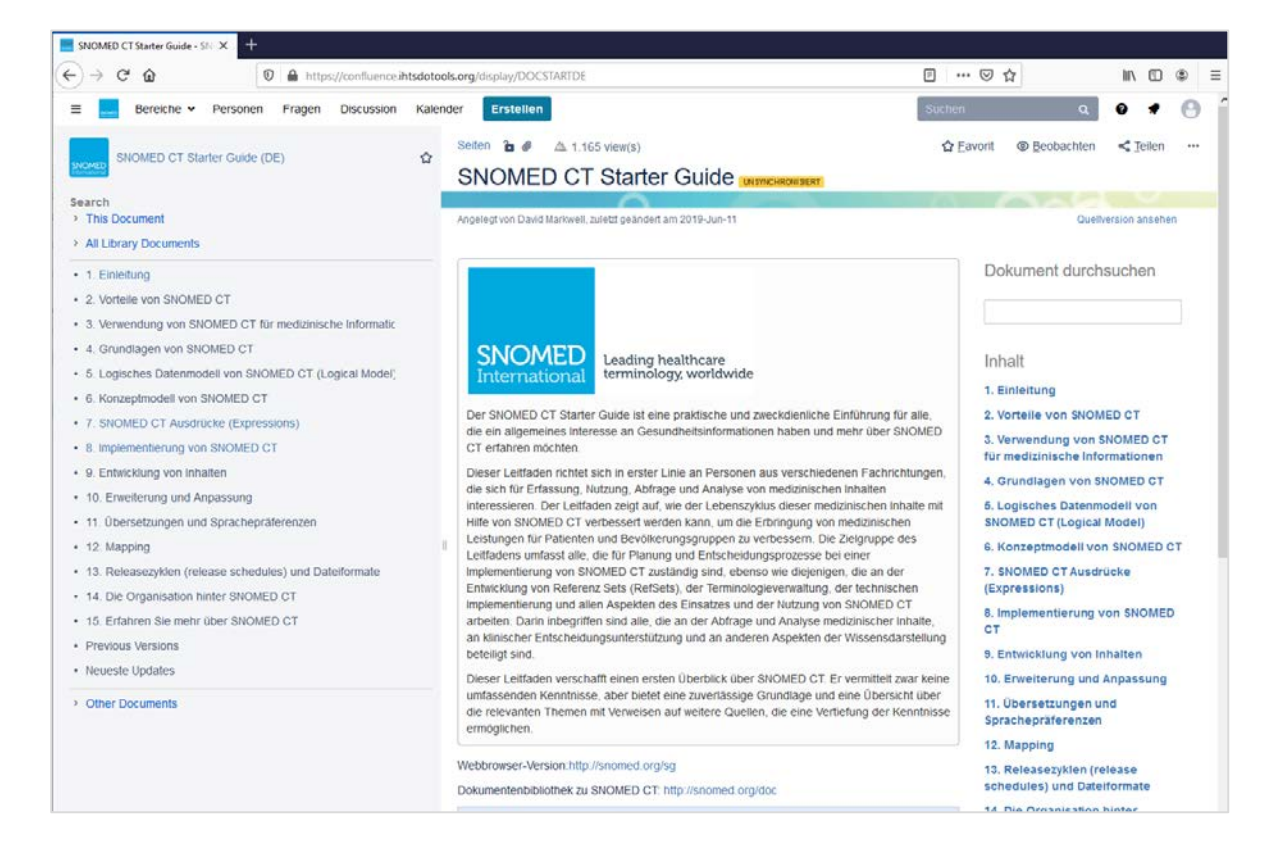

Weitere Dokumente und Leitfäden in englischer Sprache sind im Hauptverzeichnis zu finden.

SNOMED International bietet eine **eigene E-Learning-Plattform** unter<https://elearning.ihtsdotools.org/> an. Dort sind einige Starter-Tutorials auch ohne einen E-Learning-Account frei verfügbar. Für den Zugriff auf die umfangreiche *Presentation Library* wird ein E-Learning-Account benötigt, den Sie ohne Weiteres über die Schaltfläche "If you would like to create an account click here" beantragen können:

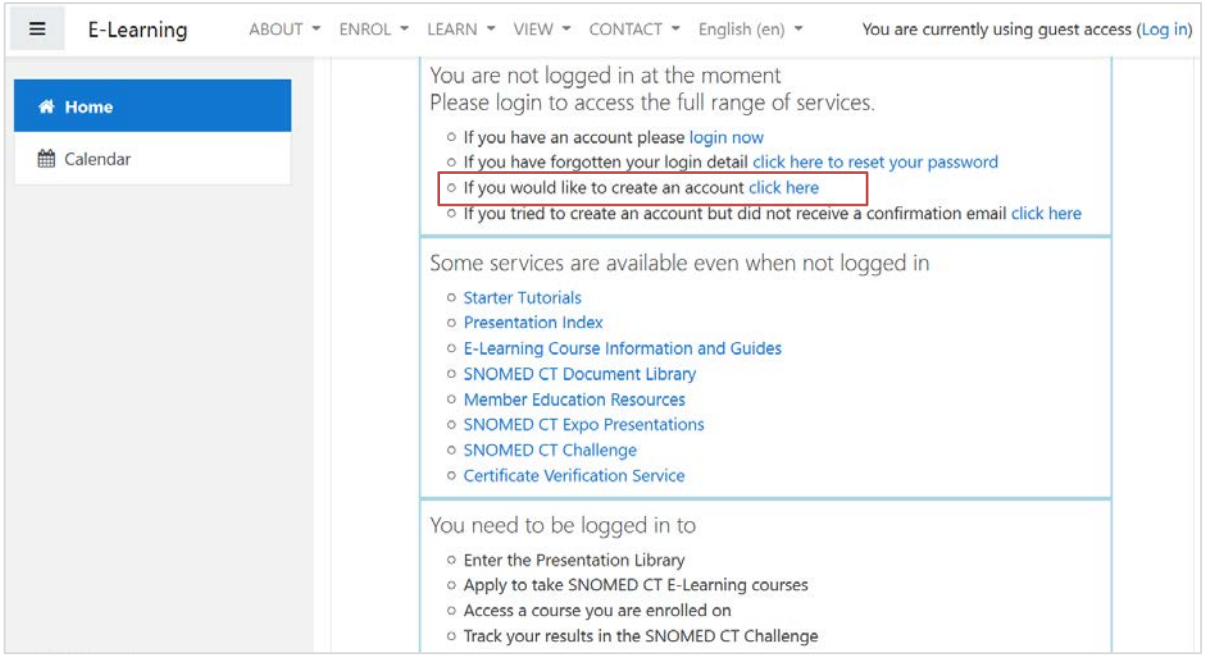